# Welcome to the webinar, Utilizing Audio/Video in Courses We will begin the session shortly.

# Audio has been disabled. Enter all questions in the Chat panel. Open the Collaborate Panel for more settings. Select the Chat bubble (first icon) to open the Chat panel.

NOTE: Chrome and Firefox are the recommended browsers for the best Collaborate experience.

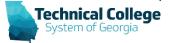

# **Sound Check in Progress**

If you are having issues with sound:

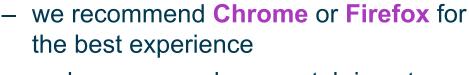

 make sure your browser tab is not muted (unmute site / unmute tab option when right clicking the session tab)

- refresh your browser window
- make sure your session sound is turned up to 100% (go to the settings cog to check)

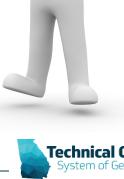

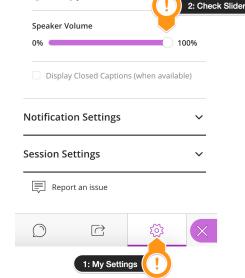

**Audio and Video Settings** 

Set up your camera and micr

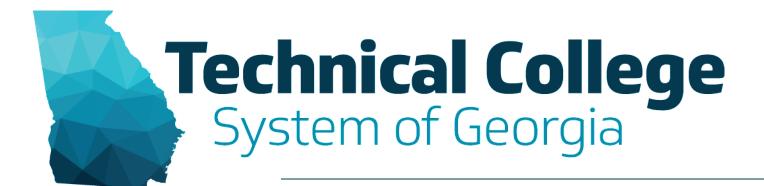

#### **Utilizing Audio/Video in Courses**

Nikki Stubbs, GVTC

#### **Webinar Overview**

- Blackboard Collaborate
- YouTube
- Microsoft OneDrive
- FERPA

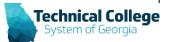

# Recording in Collaborate

- Recorded sessions are compressed and saved as MP4s.
- Only moderators can turn recording on in sessions.
- You can have multiple recordings during one session. If you decide to continue recording a session after you have stopped, a new recording is saved and added to the list of recordings for that session.
- Everyone can view the recordings from any device as often as they want. There are no view limits.

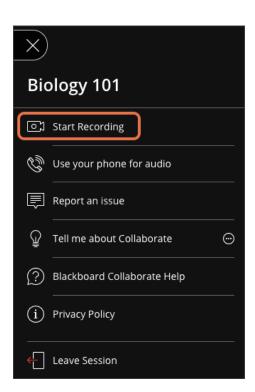

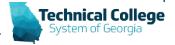

# **Settings BEFORE Session Begins**

- Allow recording downloads: If you want to let users download recordings, you can set this before the session and recording begins.
- Anonymize chat messages: You can make chat messages posted during the live session appear as anonymous posts in the recording.

#### Recording

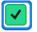

Allow recording downloads

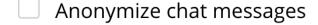

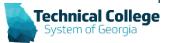

# What's Included in Recordings?

- Audio
- Any content shared or active speaker video. If both are shared during the session, only the content shared is recorded.
- Captions entered during the live session or added later by a moderator. Only one caption track is available. If your session had more than one caption track, only the first available one is captured.
- Chat messages in the Everyone channel. Private messages and chat messages in breakout groups are not recorded.

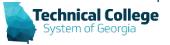

# Where are the Recordings?

- Recordings are found within the course in which the session was created/held.
- Collab recordings do not utilize your allotted course space/size.

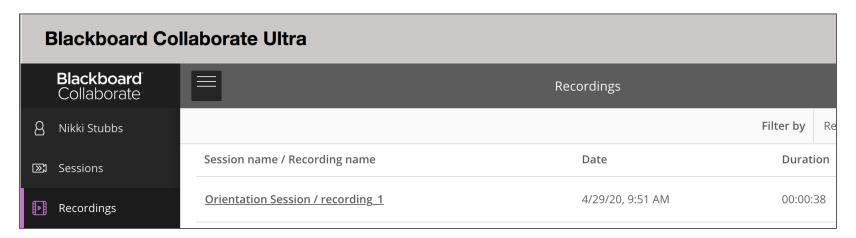

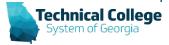

# **Sharing Collaborate Recordings**

- Share via "Copy Link" URL
- Share recordings by downloading and uploading MP4 into YouTube
- Share via downloading and uploading the MP4 into OneDrive

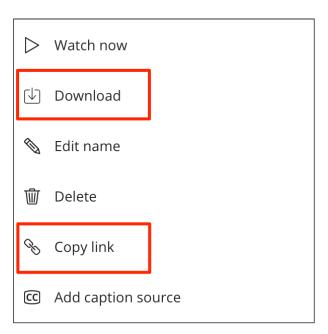

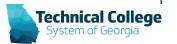

# **Collab Recording (Interface)**

Collaborate recording viewer interface includes, Play/Pause,
 Repeat/Forward (10 sec), Progress, Volume, Caption (if available)

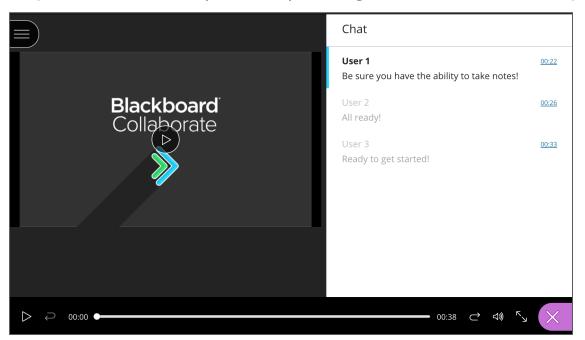

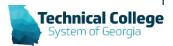

# **Collab Recording (Anonymize Chat)**

- Names become User 1, 2, 3, etc.
- This includes the moderator
- As recording plays, the specific chat entered is highlighted in blue for that time frame and becomes more visible.

| Chat                                                  |       |
|-------------------------------------------------------|-------|
| User 1<br>Be sure you have the ability to take notes! | 00:22 |
| <b>User 2</b><br>All ready!                           | 00:26 |
| User 3<br>Ready to get started!                       | 00:33 |
|                                                       |       |

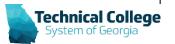

# Collab Recording (Menu)

- When watching a collaborate recording housed in Blackboard, viewers can download the recording (if available) or download a copy of the chat transcript.
- Downloading the recording does not include the chat view within the recording. Only the content shared area is provided.

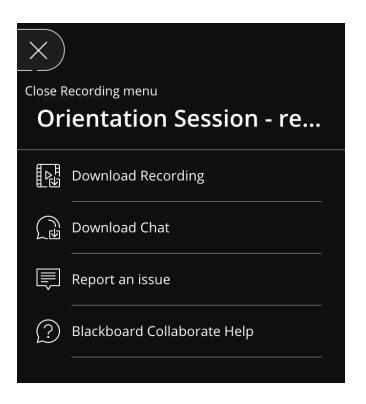

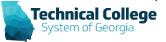

# YouTube (Upload Video)

- Situation: Uploading Video File from Collaborate
- Login to YouTube
- Step 1: Details of Video
  - Title/Description
  - Select Thumbnail
  - Decide on Playlists
  - Audience/Paid Promotion Notice/Tags
  - Language, subtitles, and closed captions (CC)
  - Recording Dates
  - Licensing/Category
  - Comments

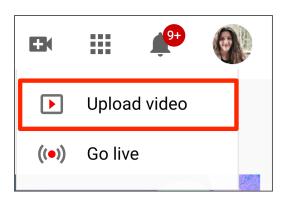

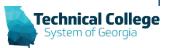

# YouTube (Video Elements)

#### Step 2: Video Elements

- Add an end screen
  - Add cards (Interactive cards, lets creators share clickable links to relevant content throughout a video)
  - Channel
  - Poll
  - Can update afterwards also

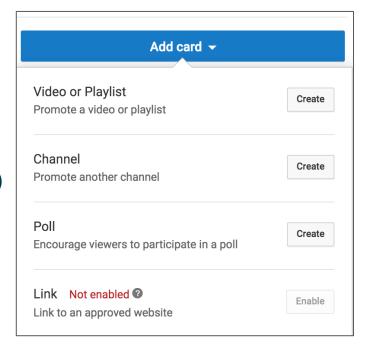

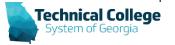

# YouTube (Visibility)

#### Step 3: Visibility

- Public: Everyone can see your video
- Unlisted: Anyone with the video link can see your video
- Private: Only you and people you choose can see your video
- Schedule: Select a date to make your video public

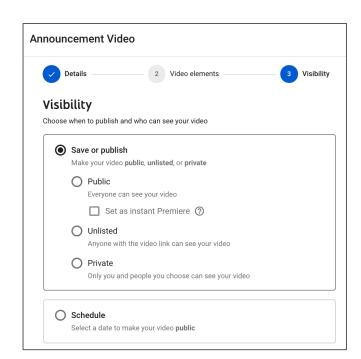

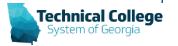

# YouTube (Subtitles)

- Step 3: Video Subtitles
  - Wait until your video is processed and ready then edit auto-generated subtitles.

| Video subtitles                          |              |                         |                                  |  |
|------------------------------------------|--------------|-------------------------|----------------------------------|--|
| Language                                 | Modified on  | Title & description     | Subtitles                        |  |
| English (Automatic)                      | Apr 28, 2020 |                         | Edit on Classic Studio  Download |  |
| English (United States) (video language) | Apr 28, 2020 | Published<br>by Creator | Delete                           |  |

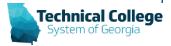

# YouTube (Subtitles) 2

#### Video Subtitles

Subtitles must be edited in YouTube Classic Studio

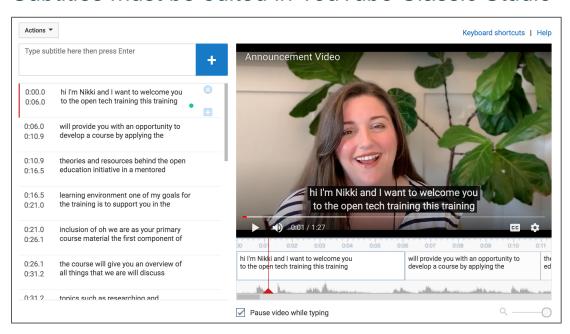

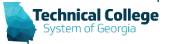

# **Sharing YouTube Video**

- Share URL link in Blackboard via weblink tool, URL in VTBE (content editor), etc.
- Embed in Blackboard
- Download video from YouTube

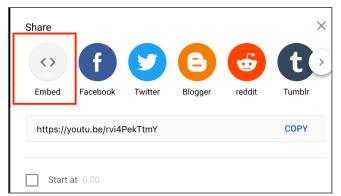

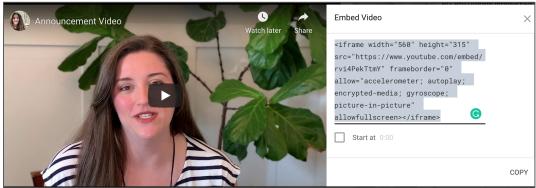

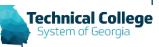

**Announcement** 

#### **Embedded Video in Blackboard**

Paste embed code into HTML Code View in Blackboard

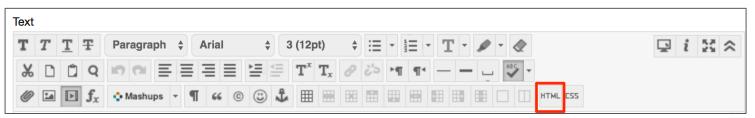

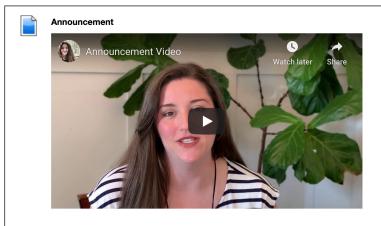

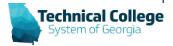

# Creating Audio Files with VoiceMemos

- Situation: Audio file recorded on iPhone, sharing with students
- Utilize VoiceMemos app on iPhone
- As you record you will see a timer and soundwaves.

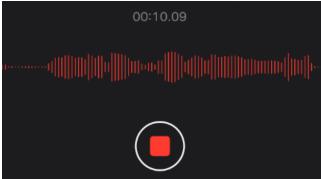

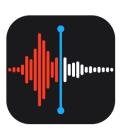

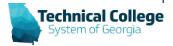

# **Uploading Audio File to OneDrive**

- Select *more* three dots action button (...)
- Select Share, then locate One Drive app

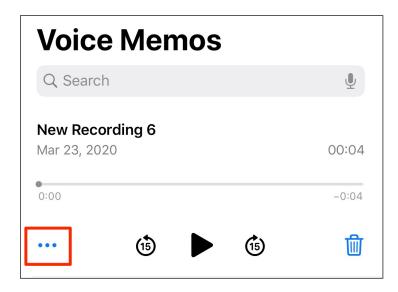

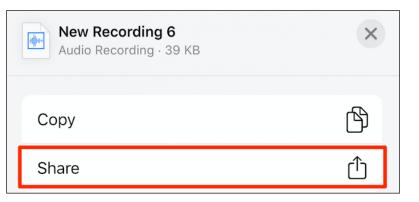

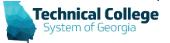

#### **Access OneDrive**

 Access <u>MS Office 365</u> using college network login credentials. (via web browser)

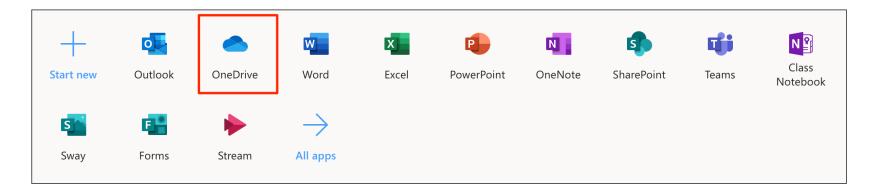

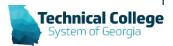

### **Upload Video File to OneDrive**

- **Situation:** Sharing video file with students, but do not want to share via YouTube.
- Navigate to the area in OneDrive you want to place your video.
- Select Upload OR drag and drop your video file.

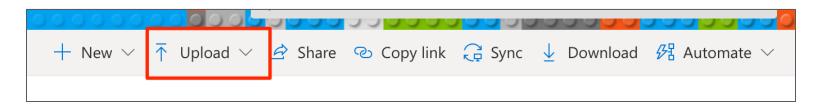

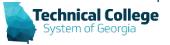

# File Sharing

- Navigate to the file you want to share
- Select Copy link

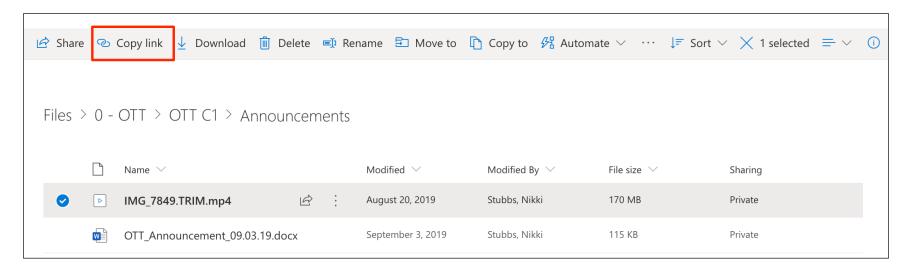

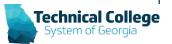

# **Review Link Settings**

Note link setting default (Anyone can edit)

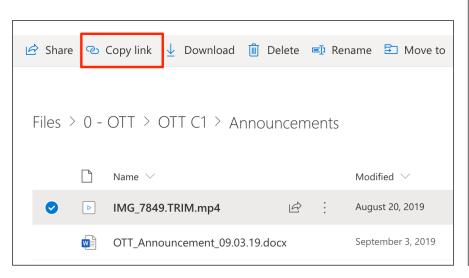

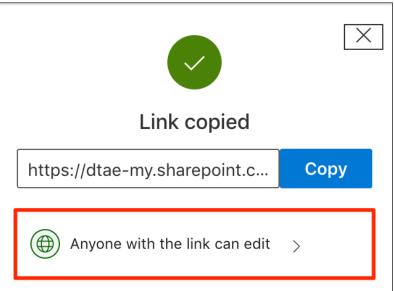

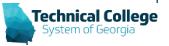

# **Update Link Settings**

Disable "Allow editing"

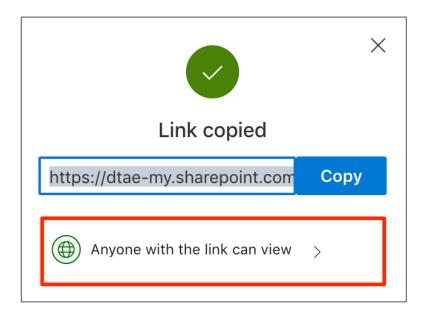

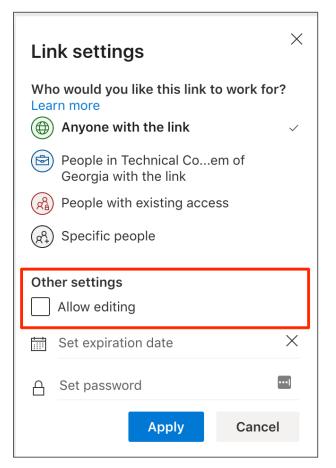

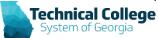

#### Add Link in Blackboard

- Add via Weblink Tool in Blackboard
- Announcement/Content Area or VTBE (content editor)

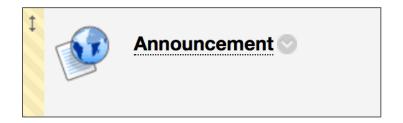

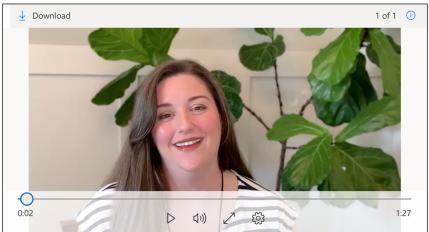

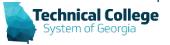

#### **Questions and Answer**

- What is FERPA?
- TCSG FERPA information
- Past Questions
  - Is using YouTube for transcription the same as posting to YouTube?
  - Are there any considerations about posting recorded live sessions?
  - Are there any special considerations for Dual Enrollment students?
  - Would posting the live recording to the Blackboard course be considered a nonpublic/unlisted site?
  - Would posting the video of a live lecture from one Blackboard course to another Blackboard course be ok?

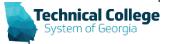

#### **Questions?**

If you would like to use your microphone to ask a question, please raise your hand and we will turn on your microphone.

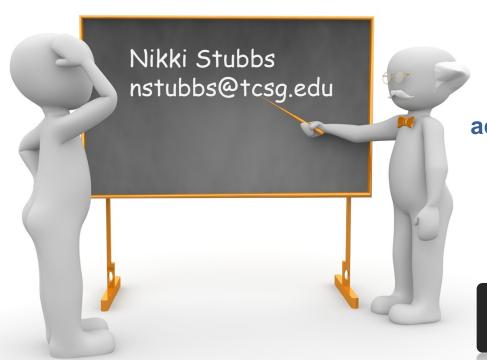

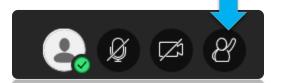

Once you have been granted access press the microphone icon to turn on your microphone – a live microphone will not have a line through the icon.

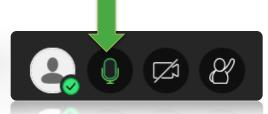

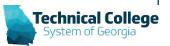